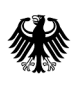

Bundesamt<br>für Wirtschaft und Ausfuhrkontrolle

# Außenhandelsmeldungen für Mineralöl

Kurzanleitung

### **Inhalt**

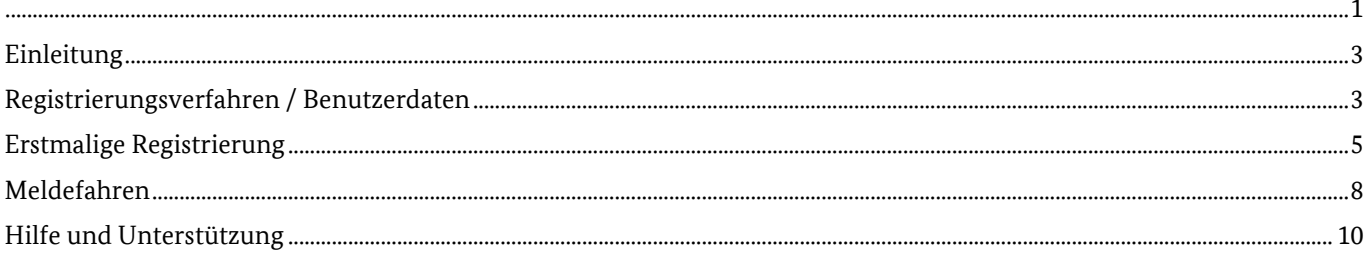

# **Einleitung**

**Das ELAN-Verfahren stellt eine Weiterentwicklung des bestehenden Verfahrens dar. Zur Verbesserung der Anwenderfreundlichkeit wurde der Umfang der Meldedaten erheblich reduziert und die elektronische Meldung auf die wesentlichen Funktionen begrenzt.** 

Eine weitere Neuerung stellt die Stammdatenverwaltung direkt bei den Firmen dar. Somit besteht zukünftig die Möglichkeit, ohne Verwaltungsaufwand selbstständig das eigene Passwort zu ändern oder einen Vertreter zu bestimmen.

## **Registrierungsverfahren / Benutzerdaten**

Firmen, die bereits in der Vergangenheit am Meldeverfahren für Mineralöl teilnahmen, sind bereits mit ihren Firmendaten im neuen Verfahren registriert. Dies gilt nicht für die einzelnen Benutzer / Mitarbeiter der Unternehmen. Ein neuer Benutzer zu einer bestehenden Firma kann wie folgt hinzugefügt werden:

- 1. Rufen Sie die Webseite https://elan1.bafa.bund.de/elan/frontend/index.php?id=m\_oel&locale=de auf.
- 2. Wählen Sie nun den Menüpunkt *"Sie sind noch nicht für das ELAN-System registriert oder möchten sich als weiterer Benutzer registrieren?"* aus.

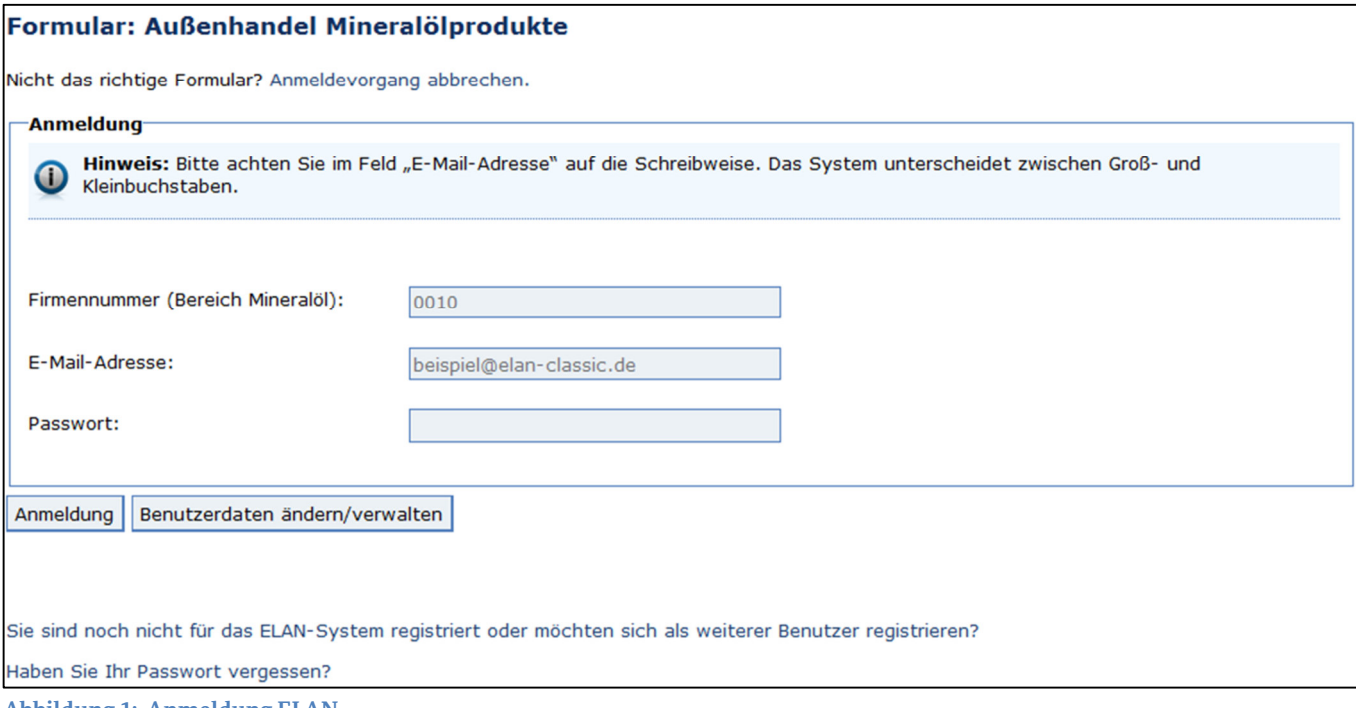

**Abbildung 1: Anmeldung ELAN** 

3. Klicken Sie im nächsten Schritt auf die Schaltfläche "*Weiteren Benutzer anlegen"*.

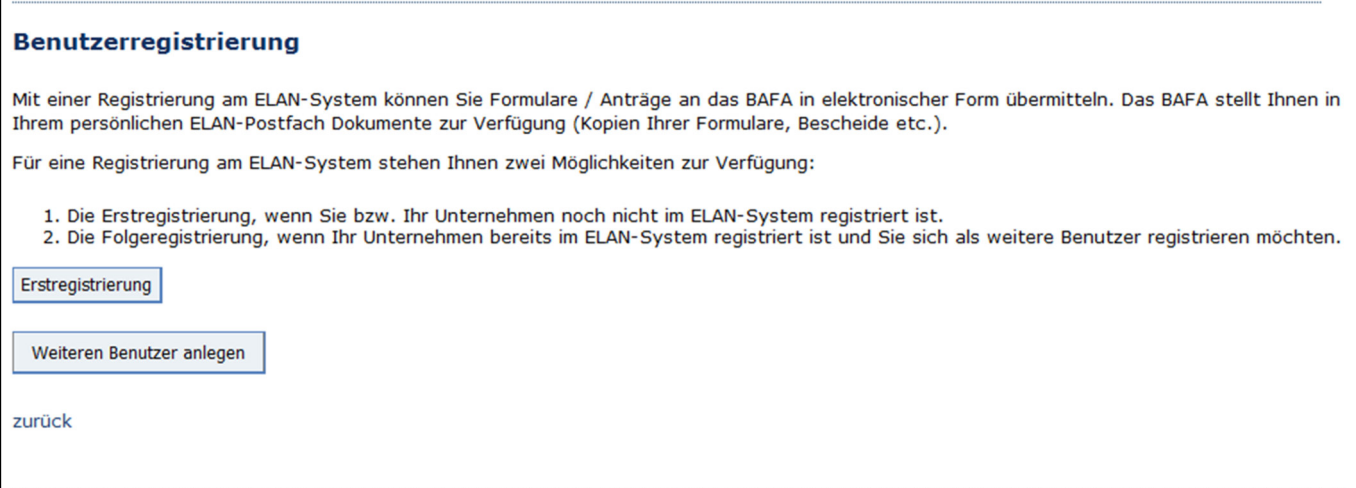

#### **Abbildung 2: Benutzerregistrierung**

4. Sie werden nun aufgefordert Ihre Firmennummer einzugeben, klicken Sie anschließend auf die Schaltfläche *"Registrieren".*

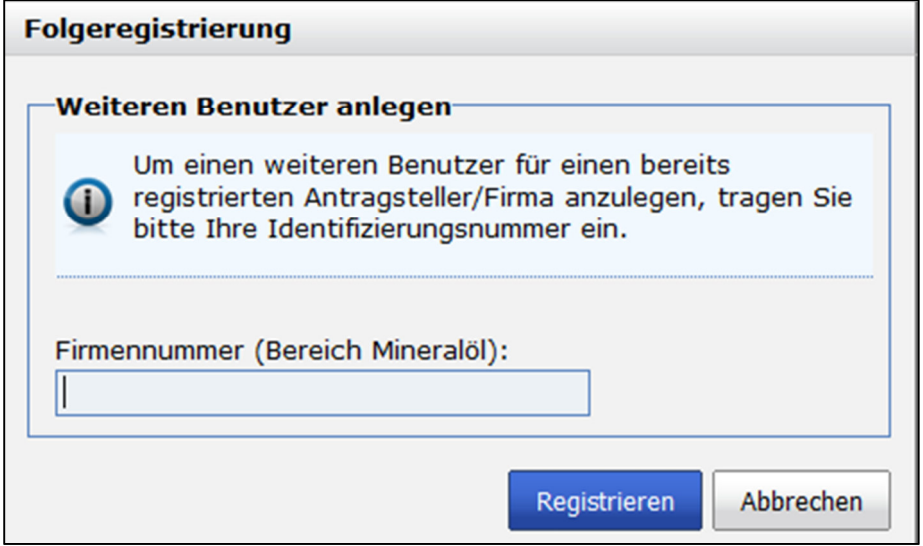

Impressum | Copyright © 2017 Bundesamt für Wirtschaft und Ausfuhrkontrolle (BAFA)

**Abbildung 3: Weiteren Benutzer anlegen** 

5. Sie können Ihre Daten im angezeigten Menü eingeben und mit einem Klick auf die Schaltfläche *"Formular absenden"* beim BAFA einreichen.

Seitenanfang **I** 

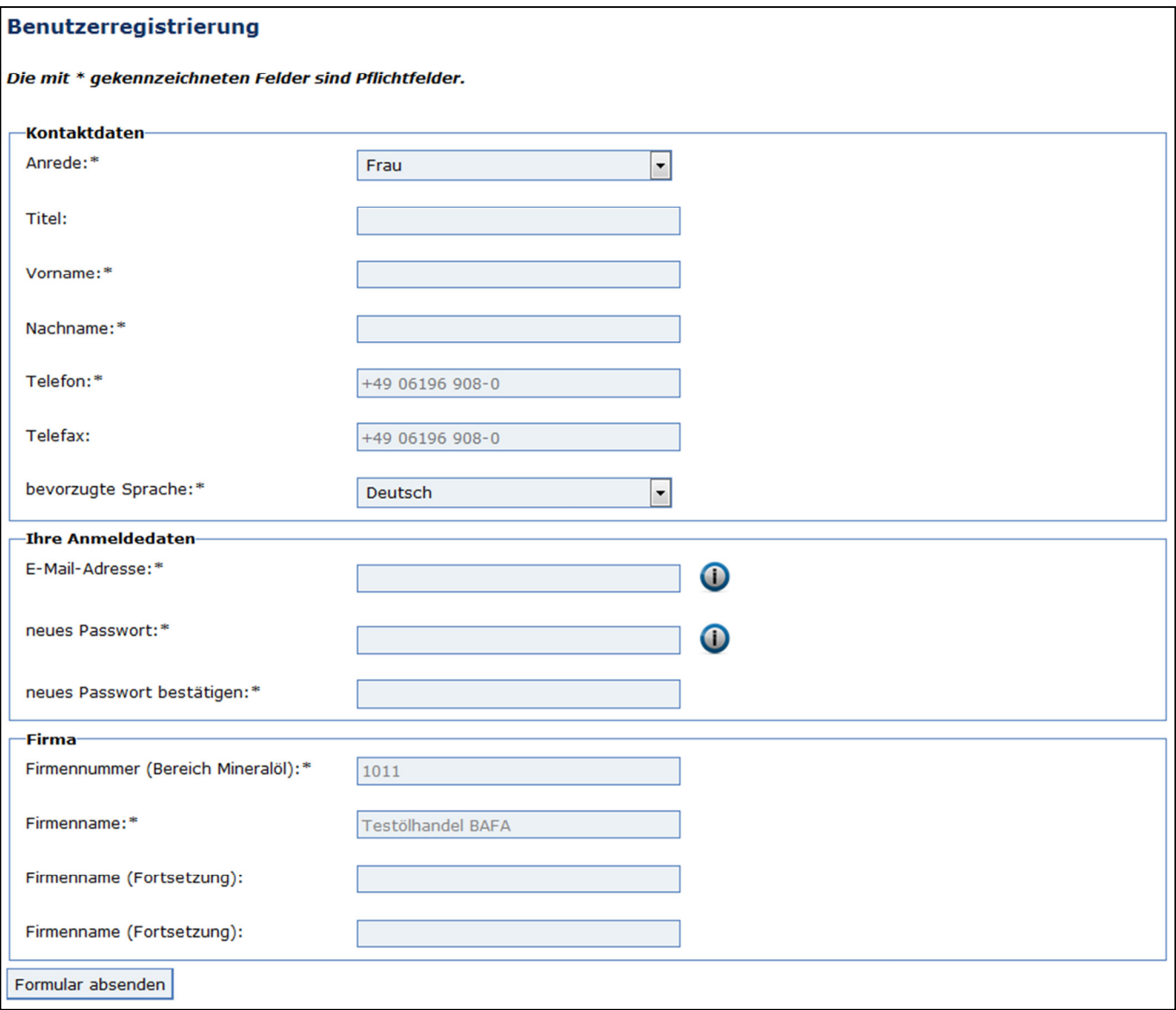

**Abbildung 4: Benutzerregistrierung** 

## **Erstmalige Registrierung**

Ist Ihre Firma bisher noch nicht für die Außenhandelsmeldung registriert, können Sie sich selbst registrieren. Nach einer Überprüfung Ihrer Daten durch einen Mitarbeiter des BAFA, wird das entsprechende Benutzerkonto frei geschaltet. Dies dauert in der Regel max. 2 Werktage. Nach der Freischaltung des Benutzerkontos können Sie elektronische Außenhandelsmeldungen erfassen und an das BAFA übermitteln. Der Ablauf einer Neuregistrierung einer Firma mit einem Benutzer ist wie folgt:

- 1. Rufen Sie die Webseite https://elan1.bafa.bund.de/elan/frontend/index.php?id=m\_oel&locale=de auf.
- 2. Wählen Sie nun den Menüpunkt *"Sie sind noch nicht für das ELAN-System registriert oder möchten sich als weiterer Benutzer registrieren?"* aus.

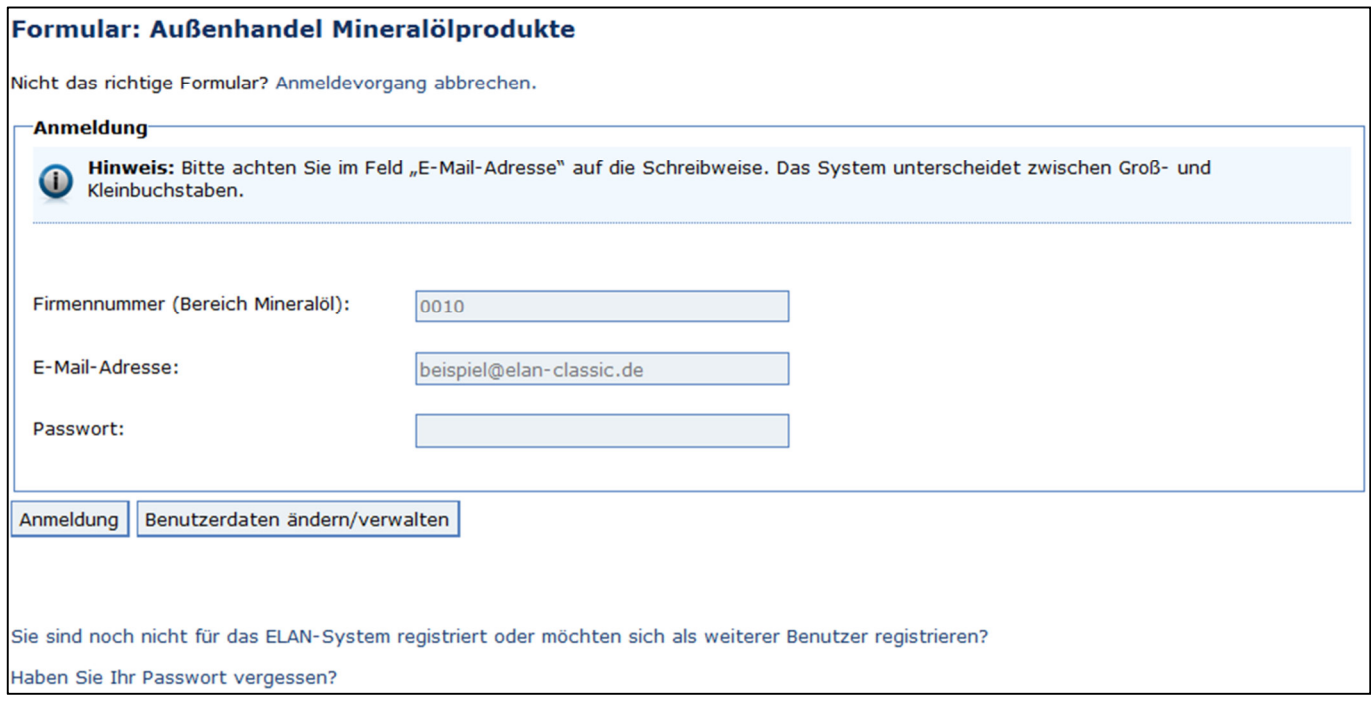

#### **Abbildung 5: Anmeldung ELAN**

3. Klicken Sie im nächsten Schritt auf die Schaltfläche "*Erstregistrierung"*.

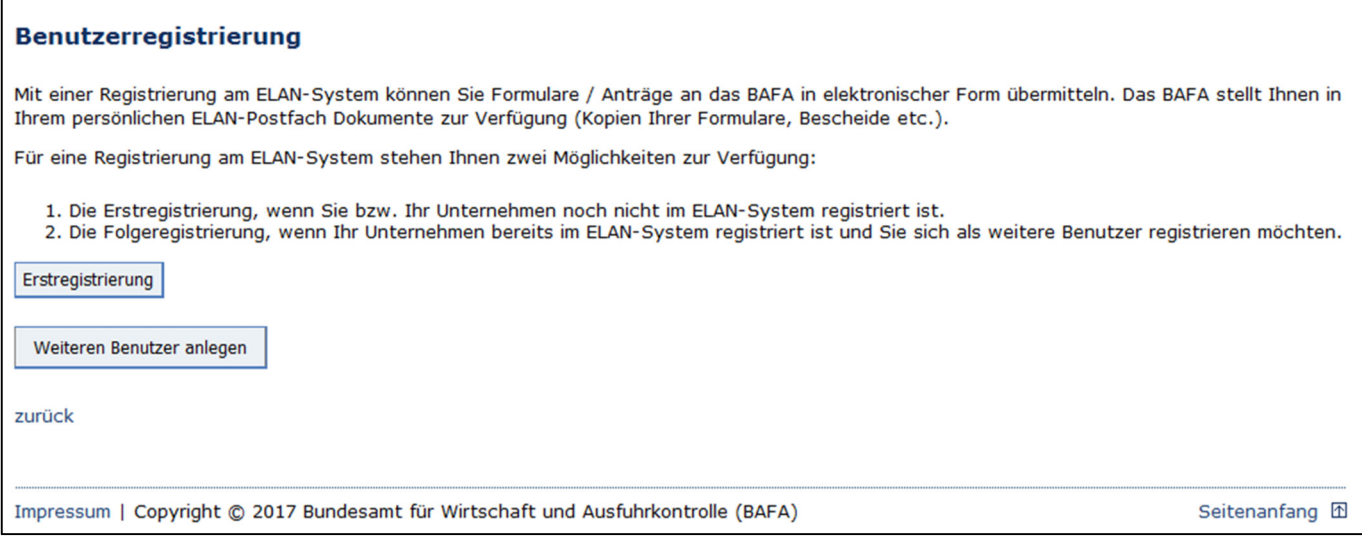

**Abbildung 6: Benutzerregistrierung** 

4. Sie können Ihre Daten im angezeigten Menü eingeben und mit einem Klick auf die Schaltfläche *"Formular absenden"* beim BAFA einreichen.

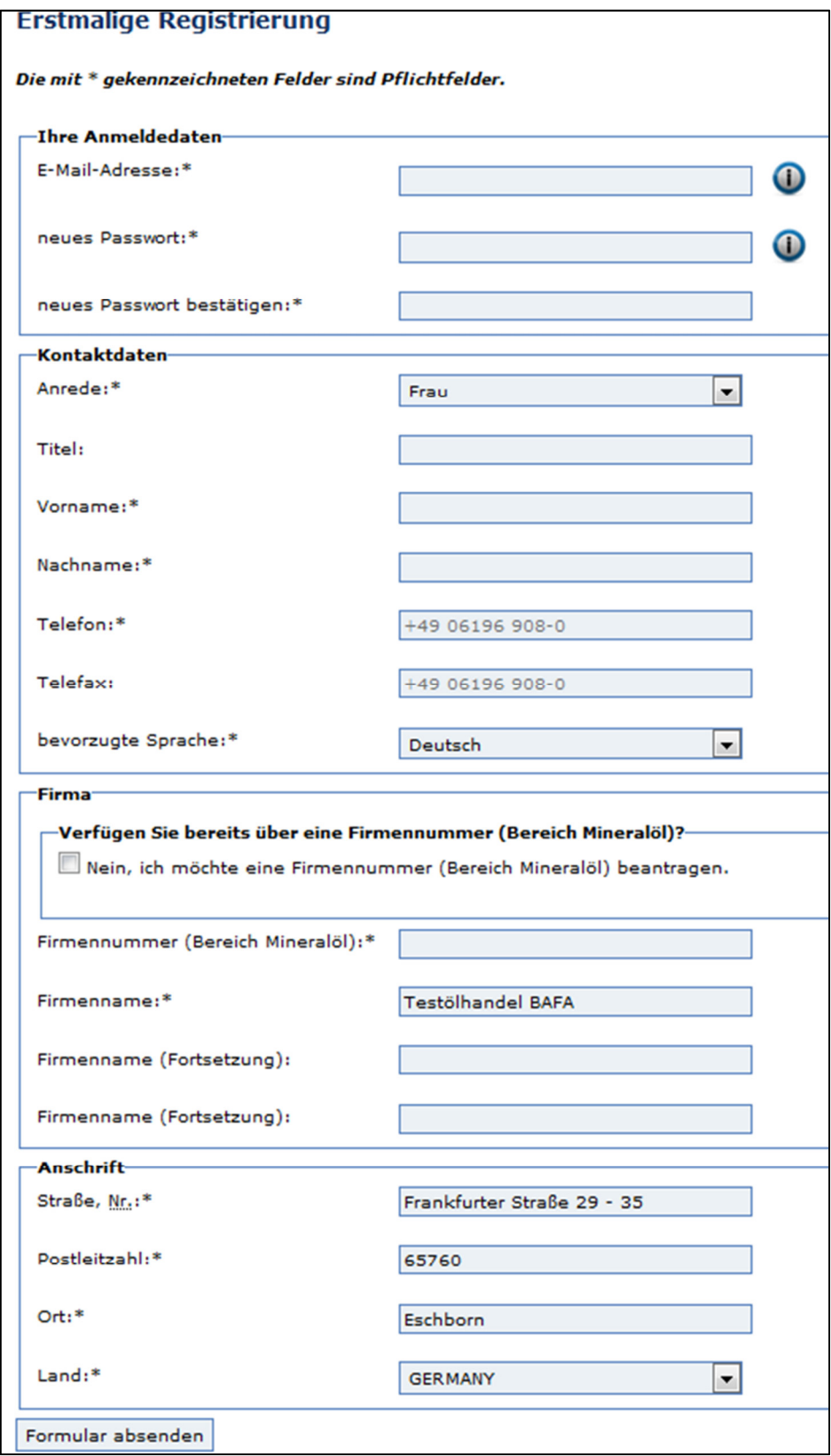

**Abbildung 7: Erstmalige Registrierung**

**Hinweis zum Formular "Mineralölbericht":** Die Firmennummer (Bereich Mineralöl) ist eine Firmennummer, die vom BAFA vergeben wird. Sollten Sie noch keine Firmennummer besitzen, aktivieren Sie bitte das Kästchen **"Nein, ich möchte eine Firmennummer (Bereich Mineralöl) beantragen.".** 

### **Meldefahren**

Das Meldeformular besteht aus drei Schritten. Der erste Schritt beinhaltet die Firmendaten und erste Informationen zur Außenhandelsmeldung. In Schritt zwei können Sie die Zugänge und Abgänge erfassen. Schritt drei enthält Hinweise zum Einreichen der Meldung. Nachfolgend werden die einzelnen Schritte näher beschrieben.

- 1. Rufen Sie die Webseite https://elan1.bafa.bund.de/elan/frontend/index.php?id=m\_oel&locale=de auf.
- 2. Geben Sie Ihre Firmennummer, Ihre E-Mail-Adresse und Ihr Passwort ein, wählen Sie nun den Menüpunkt *"Anmeldung"* aus.

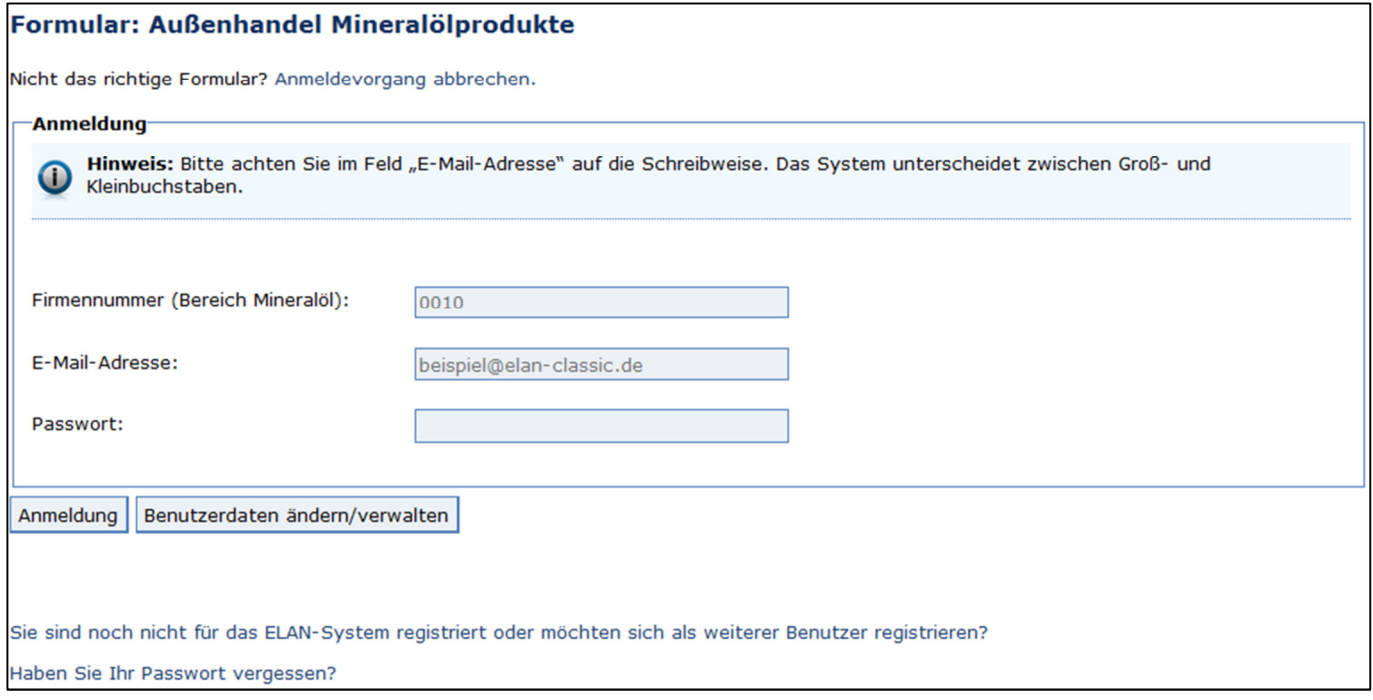

**Abbildung 8: Anmeldung ELAN** 

3. In diesem Schritt tragen Sie den Erfassungszeitraum (Monat / Jahr) ein und wählen die Meldeart aus. Bei der Meldeart können Sie *"Fehlanzeige"* und *"Zugang / Abgang"* auswählen. Wollen Sie Korrekturen bzw. Löschungen von "Altdaten" durchführen, setzen Sie sich bitte mit dem BAFA in Verbindung (Herr Kablowski, Telefon: +49 6196 908-2259). Wenn Sie die Meldeart "Zugang / Abgang" ausgewählt haben, wird der zweite Schritt zur Erfassung der einzelnen Zu- / Abgänge aktiviert. Die Felder unterhalb *"Anmelder"* und *"Ansprechpartner"* werden vom System automatisch mit Ihren Registrierungsdaten befüllt. Die Felder können von Ihnen nicht bearbeitet werden und sind schreibgeschützt. Wenn Sie Fehler in diesen Daten feststellen, können Sie diese über die Schaltfläche "Benutzerdaten" ändern. Screenshot

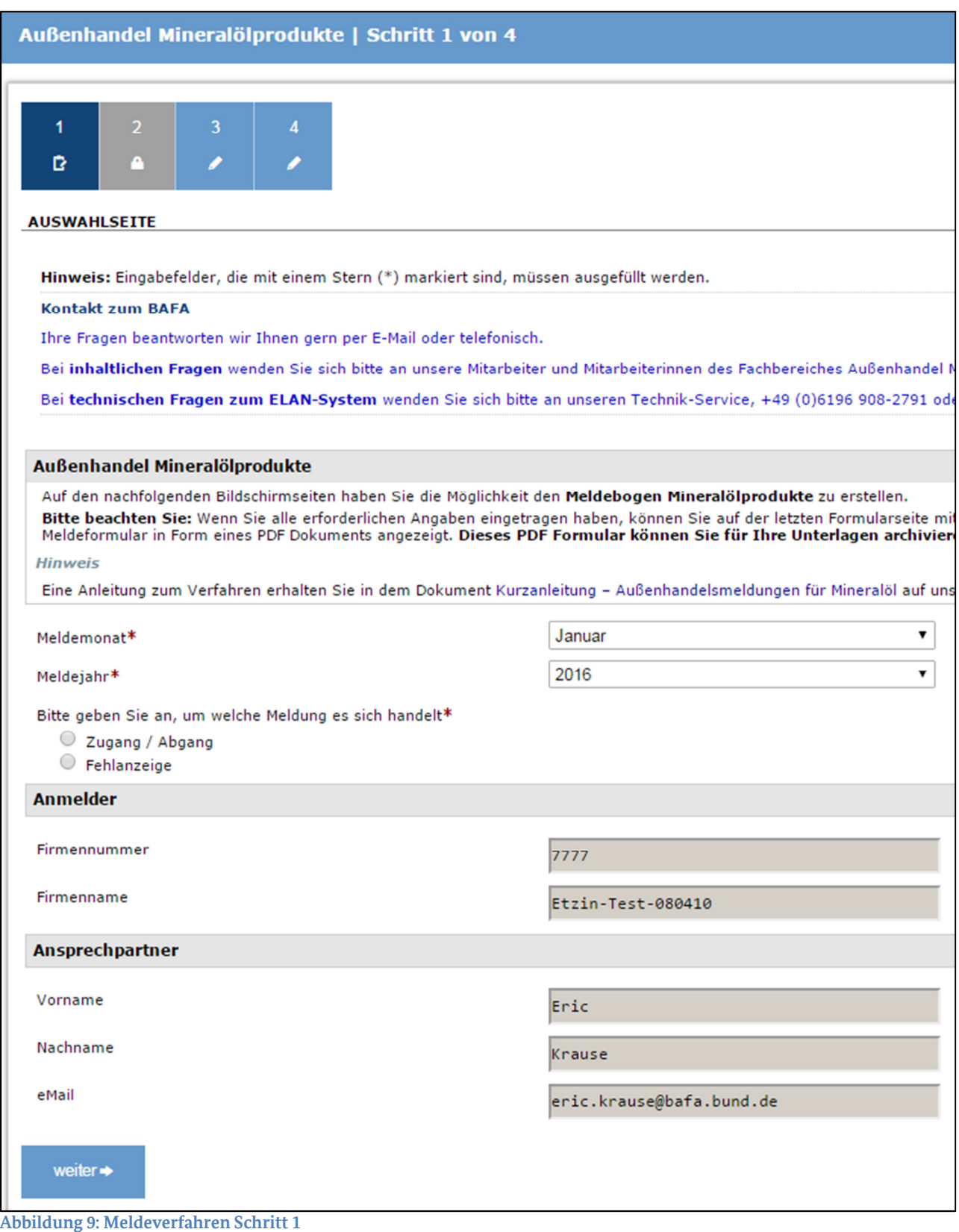

4. Erfassung der Zugänge und Abgänge. Mit dem Meldeformular können Sie bis zu 60 Zugänge und Abgänge in einer Außenhandelsmeldung erfassen. Bei mehr als 60 Zugängen oder Abgängen, reichen Sie eine weitere elektronische Außenhandelsmeldung nach dem Absenden der aktuellen Außenhandelsmeldung ein. Meldungen können Sie durch Anklicken einer Zahl am Zeilenanfang erfassen.

| Außenhandel Mineralölprodukte   Schritt 2 von 4                                                                                                    |                     |                           |                    |                         |                      |             |
|----------------------------------------------------------------------------------------------------|---------------------|---------------------------|--------------------|-------------------------|----------------------|-------------|
|                                                                                                    |                     |                           |                    |                         |                      |             |
| 1                                                                                                    | $\overline{2}$<br>3 |                           |                    |                         |                      |             |
|                                                                                                    | e                   |                           |                    |                         |                      |             |
|                                                                                                    |                     |                           |                    |                         |                      |             |
| ZUGANG / ABGANG                                                                                                    |                     |                           |                    |                         |                      |             |
| Hinweis: Eingabefelder, die mit einem Stern (*) markiert sind, müssen ausgefüllt werden.                                                                                |                     |                           |                    |                         |                      |             |
| <b>Kontakt zum BAFA</b>                                                                                                    |                     |                           |                    |                         |                      |             |
| Ihre Fragen beantworten wir Ihnen gern per E-Mail oder telefonisch.                                                                                                    |                     |                           |                    |                         |                      |             |
| Bei inhaltlichen Fragen wenden Sie sich bitte an unsere Mitarbeiter und Mitarbeiterinnen des Fachbereiches Außenhandel Mineralölprodukte, +49 (0)6196 908-2259 oder sch |                     |                           |                    |                         |                      |             |
| Bei technischen Fragen zum ELAN-System wenden Sie sich bitte an unseren Technik-Service, +49 (0)6196 908-2791 oder schreiben Sie eine E-Mail.                           |                     |                           |                    |                         |                      |             |
|                                                                                                    |                     |                           |                    |                         |                      |             |
|                                                                                                    |                     |                           |                    |                         |                      |             |
|                                                                                                    |                     | o                         |                    |                         |                      |             |
|                                                                                                    |                     |                           |                    |                         |                      |             |
|                                                                                                    | Zugang /<br>Abgang* | Warennummer* <sup>0</sup> | Waren-<br>kurzbez. | aus/nach<br>$L$ and $*$ | Landbezeichnung      | Menge (kg)* |
| O<br>$\vert$ 1                                                                                                    | Ζ                   | $\pmb{\mathrm{v}}$        |                    |                         |                      |             |
| $\overline{2}$                                                                                                    |                     |                           |                    |                         |                      |             |
| $\overline{\mathbf{3}}$                                                                                                    |                     |                           |                    |                         |                      |             |
| 4                                                                                                    |                     |                           |                    | ÷                       | $\ddot{\phantom{1}}$ |             |
| 5                                                                                                    |                     |                           |                    |                         |                      |             |
| 6                                                                                                    |                     |                           | $\overline{a}$     |                         | $\blacksquare$       |             |
| $\overline{7}$                                                                                                    |                     |                           |                    |                         |                      |             |
| 8                                                                                                    |                     |                           |                    |                         |                      |             |
| 9                                                                                                    |                     |                           |                    | $\overline{a}$          | ٠                    |             |
| 10                                                                                                    |                     |                           |                    |                         |                      |             |
|                                                                                                    |                     |                           |                    |                         |                      |             |
|                                                                                                    |                     |                           |                    |                         |                      |             |
| (max. 60 Elemente)                                                                                                    |                     |                           |                    |                         |                      |             |
|                                                                                                    |                     |                           |                    |                         |                      |             |
| ← zurück<br>weiter $\Rightarrow$                                                                                                    |                     |                           |                    |                         |                      |             |
|                                                                                                    |                     |                           |                    |                         |                      |             |

**Abbildung 10: Meldeverfahren Schritt 2** 

Dynamische Hilfe "Mineralölbericht": Die Felder Warennummer und von / nach Land verfügen über eine dynamische Hilfe. Das bedeutet, Sie müssen die Warennummer und das Länderkennzeichen nicht wissen. Durch Anklicken des *blau hinterlegten Fragezeichens* öffnet sich ein neues Fenster, in dem Sie alle für das entsprechende Feld vorhandenen Warennummern bzw. Länderkennzeichen auswählen können.

**Eingabeblock "Mineralölbericht":** Die Felder Warennummer und von / nach Land verfügen über eine dynamische Hilfe. Das bedeutet, Sie müssen die Warennummer und das Länderkennzeichen nicht wissen. Durch Anklicken des *blau hinterlegten Fragezeichens* öffnet sich ein neues Fenster, in dem Sie alle für das entsprechende Feld vorhandenen Warennummern bzw. Länderkennzeichen auswählen können.

5. Wenn alle von Ihnen gemachten Eingaben in Ordnung sind, das heißt Schritt 1 und bei Meldeart *"Zugang / Abgang"* auch Schritt 2 grün sind, können Sie die Außenhandelsmeldung an das BAFA durch Anklicken der Schaltfläche *"Formular einreichen"* übermitteln. Andernfalls ist diese Schaltfläche deaktiviert und Sie können die Außenhandelsmeldung an das BAFA nicht übermitteln.

6.

## **Hilfe und Unterstützung**

Wenn Sie Fragen zur Außenhandelsmeldung oder Benutzung des ELAN-Systems haben, stehen Ihnen unsere Mitarbeiter gerne zur Verfügung.

### **Impressum**

#### **Herausgeber**

Bundesamt für Wirtschaft und Ausfuhrkontrolle Leitungsstab Presse- und Öffentlichkeitsarbeit Frankfurter Str. 29 - 35 65760 Eschborn

http://www.bafa.de/

### **Fachliche Fragen zur Außenhandelsmeldung**  Referat: 423

Ansprechpartner: Wilfried Kablowski Telefon: +49 6196 908-2259 E-Mail-Adresse: wilfried.kablowski@bafa.bund.de

### **Technische Fragen (ELAN-System)**

Referat: 122 Ansprechpartner: Tobias Feller Telefon: +49 6196 908-2654 E-Mail: tobias.feller@bafa.bund.de Tel: +49(0)6196 908-2654 Fax: +49(0)6196 908-1800

#### **Stand**

06.03.2017

### **Bildnachweis**

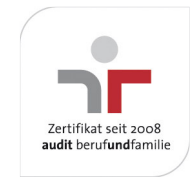

Das Bundesamt für Wirtschaft und Ausfuhrkontrolle ist mit dem audit berufundfamilie für seine familienfreundliche Personalpolitik ausgezeichnet worden. Das Zertifikat wird von der berufundfamilie GmbH, einer Initiative der Gemeinnützigen Hertie-Stiftung, verliehen.